## بسمه تعالی

## راهنمای ورود به کالس آنالین دانشگاه دانش البرز

گام اول: اتصال به پورتال دانشگاه به آدرس https://erp.alborzq.ac.ir

گام دوم: نام کاربری و رمزعبور خود را وارد کنید.

گام سوم: داشبورد جلسات مجازی را انتخاب کنید.

جستجو در منو ها

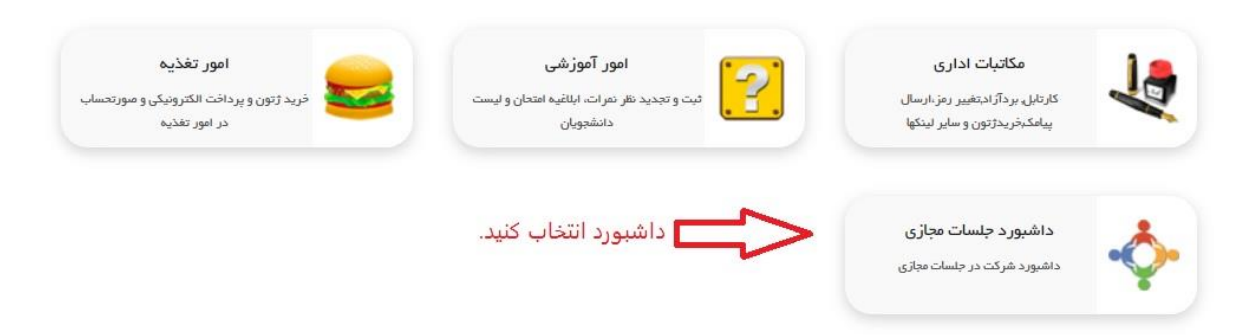

گام چهارم: در این مرحله دروس مجازی که برای تدریس دارید برای شما نمایش داده میشود.

درس انقلاب اسلامي ابران مشخصه 122867 ترم 14022 استاد آقاي دكتر محسن بهشتي سرشت زمان بنج شنبه (مجازي) 13:00 - 15:00 \*\*  $\mathbf{1}$ درس تاريخ تطلِلي صدر اسلام مشخصه 122862 ترم 14022 استاد أقاي دكتر محسن بهشتي سرشت زمان ينج شنبه (مجازي) 10:00 - 12:00 \*\*  $\overline{2}$ 

گام پنجم: برای شرکت در کالس ها مقابل اسم درس، فلش وجود دارد آن را انتخاب کنید.

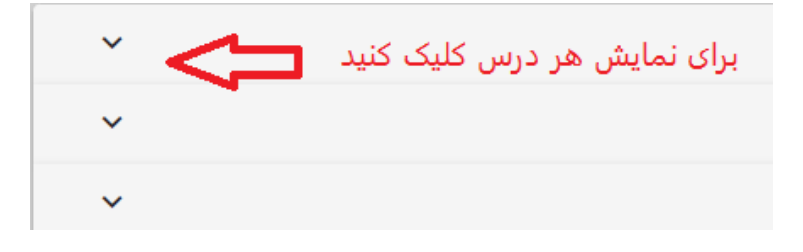

گام ششم: برای تدریس هر درس 17 جلسه مشخص شده و شما براساس تاریخ و ساعت می توانید وارد کالس مجازی شوید.

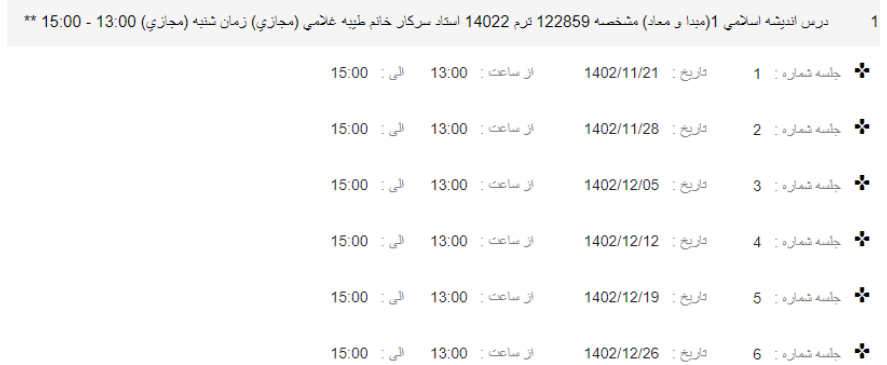

گام هفتم: راس ساعت کالس ورود به جلسه فعال میشود قبل از ساعت مشخص شده عنوان آفالین نمایش داده میشود.

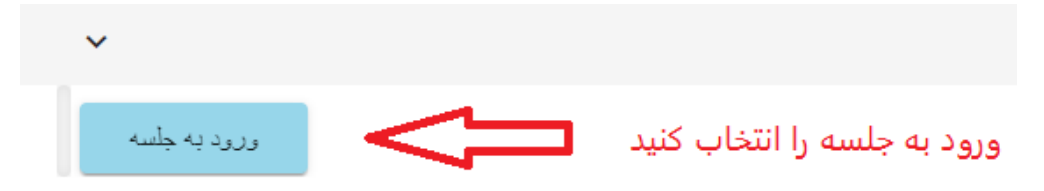

گام هشتم: قبل از ورود به جلسه میکروفون و وب کم را فعال کنید.

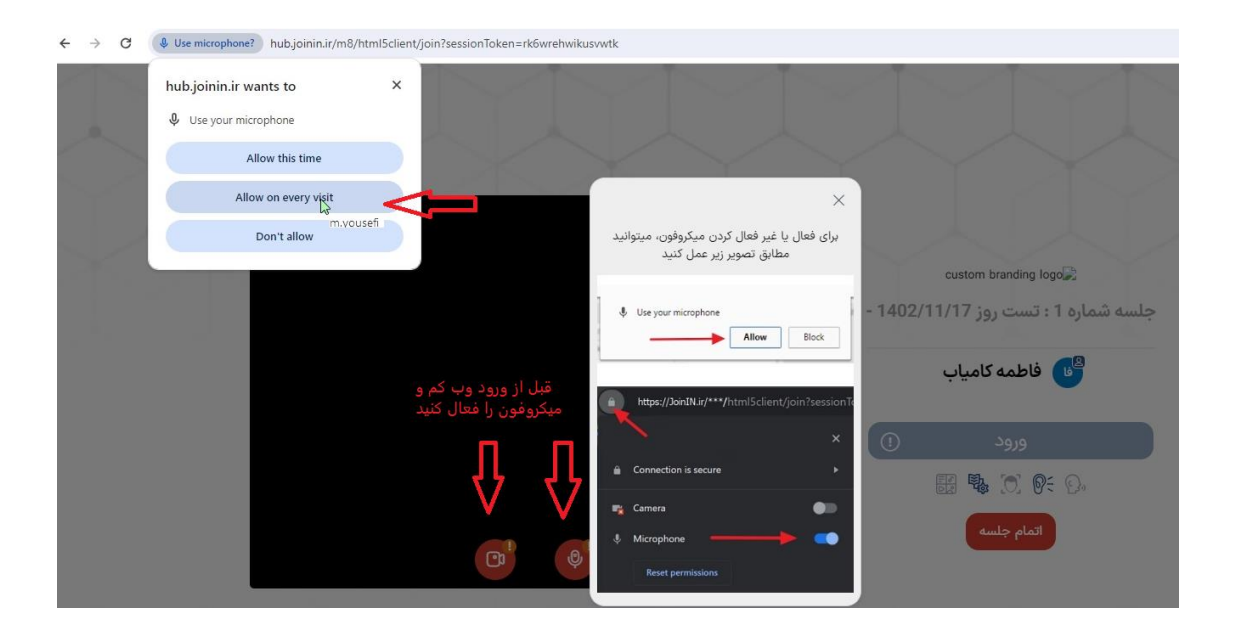

گام نهم: دراین مرحله ورود را انتخاب کرده و وارد کالس درس شوید.

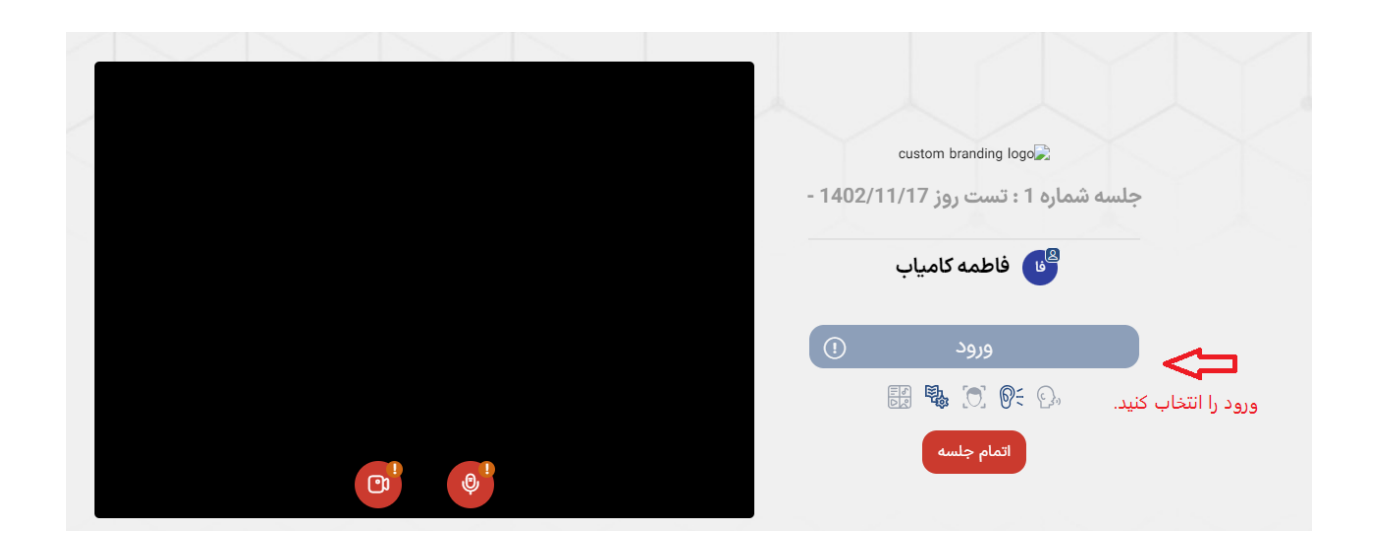